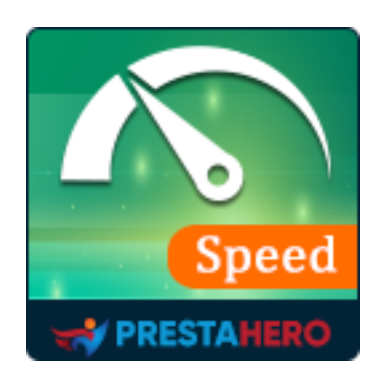

# **SUPER SPEED**

**Todo lo que necesita para maximizar la velocidad de su sitio web, minimizar el tiempo de carga de la página y utilizar el recurso del servidor**

Un producto de PrestaHero

# **Contenido**

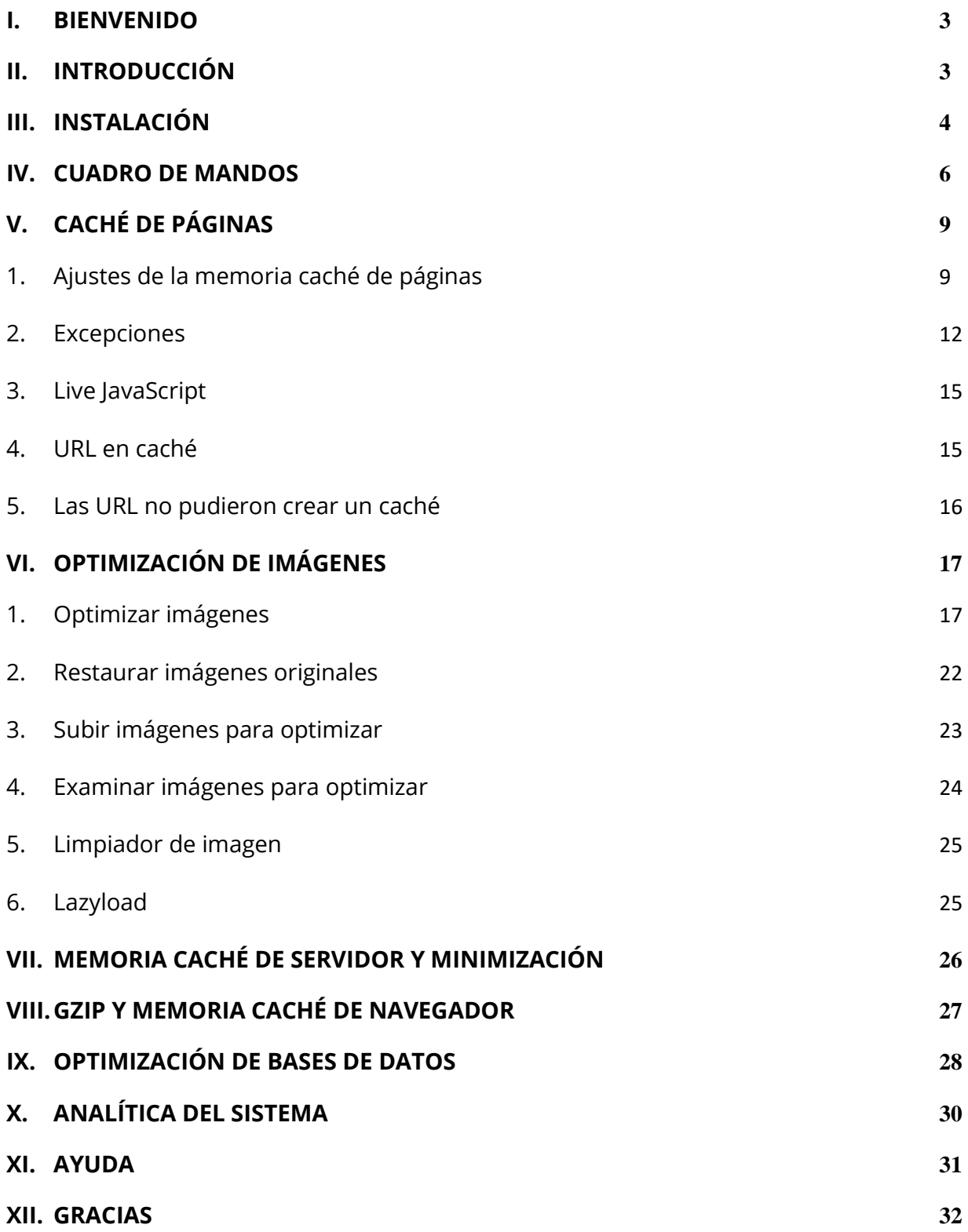

#### <span id="page-2-0"></span>**I. BIENVENIDO**

Gracias por comprar nuestro producto. Esperamos guiarle a través de todos los aspectos de la instalación del módulo y la configuración del módulo dentro de este documento. Lo sí tiene alguna pregunta que esté fuera del alcance de esta documentación, no dude en contactarnos.

#### *Nota:*

*Todas las capturas de pantalla de instrucciones se toman de PrestaShop 1.7, pero la instalación y configuración de este módulo en PrestaShop 1.6 es similar.*

#### <span id="page-2-1"></span>**II. INTRODUCCIÓN**

Está demostrado que las tiendas en línea con una velocidad de carga super rápida generan más beneficios. Tus clientes potenciales pueden llegar a frustrarse verdaderamente por tener que esperar más de 4 segundos para poder visualizar el contenido íntegro de tu página. ¡Y eso no es todo! La lentitud de carga de tu página influye en su posicionamiento web al utilizar motores de búsqueda como Google, Bing, Yahoo, etc., lo que reduce la visibilidad del sitio web ante posibles clientes y afecta tanto al prestigio de tu marca como al volumen de ingresos.

PrestaShop ofrece opciones de configuración que optimizan la memoria caché, si bien estas resultan insuficientes y bastante complejas para los usuarios sin experiencia. Por ello, hemos creado **Super Speed**, una herramienta de *optimización de velocidad todo en uno* para maximizar la velocidad de PrestaShop y utilizar los recursos del servidor. Soluciones innovadoras de *memoria caché, optimización de imágenes y bases de datos, minimización de HTML/CSS/JavaScript y GZIP*. ¡Carga tu web al instante!

3

¡**Super Speed** te garantiza un aumento insólito de la velocidad de tu sitio web con solo un clic de ratón!

*\* "Super Speed*" *es compatible con PrestaShop 1.6.x, 1.7.x y PrestaShop 8.x*

### <span id="page-3-0"></span>**III. INSTALACIÓN**

- 1. Vaya a **"Módulos / Módulos y servicios",** haga clic en **"Subir un módulo / Seleccionar archivo"**
- 2. Seleccionar el archivo de módulo **"ets\_superspeed.zip"** desde el ordenador y luego haga clic en **"Abrir"** para instalar
- 3. Haga clic en el botón "**Configurar**" del módulo que acaba de instalar para abrir la página de configuración del módulo
- 4. Optimización de su sitio web con la función "**Configuración automática**":

**Paso 1**: Navegue al cuadro de mandos del módulo.

**Paso 2**: En "**Lista de verificación de optimización de velocidad"** sección > Haga clic en "**Configuración automática**" botón.

**Paso 3:** En la ventana emergente de configuración automática, le recomendamos que active todas las opciones de optimización, pero puede seleccionar las que prefiera. Cuando termine de seleccionar, haga clic en el botón **"Ejecutar configuración automática"**.

![](_page_4_Picture_0.jpeg)

**Acceso rápido:** también puede navegar a la página de configuración de **Super Speed** a través del menú de acceso rápido.

![](_page_4_Picture_2.jpeg)

#### <span id="page-5-0"></span>**IV. CUADRO DE MANDOS**

Desde **cuadro de mandos**, puede ver los gráficos de velocidad de carga de la página, incluida **línea de tiempo de la velocidad de la página** y el **velocímetro del tiempo de carga de la página**. Sus datos se calculan en función de la velocidad de carga de su página de inicio.

![](_page_5_Figure_2.jpeg)

**Estado de optimización de la imagen**: en cuadro de mandos del módulo, encontrará un cuadro que describe el porcentaje de imágenes optimizadas e imágenes no optimizadas.

Puede hacer clic en el botón "**Optimizar todas las imágenes**" para optimizar las imágenes estándar de PrestaShop, como imágenes de productos, imágenes de categorías, imágenes del fabricante, etc. (sin incluir imágenes de temas e imágenes de módulos personalizados).

![](_page_6_Figure_0.jpeg)

**Lista de verificación de optimización de velocidad**: Asegúrese de activar todas las funciones de optimización de velocidad para maximizar la velocidad de su sitio web. Puede ejecutar "**Configuración automática**" para configurar rápidamente todo en 1 clic.

![](_page_6_Picture_25.jpeg)

**Analítica del sistema**: Puntos de control adicionales para garantizar la velocidad más rápida para front-office.

![](_page_7_Picture_12.jpeg)

# <span id="page-8-0"></span>**V. CACHÉ DE PÁGINAS**

La memoria caché de páginas ayuda a aumentar considerablemente la velocidad de tu sitio web almacenando todos los contenidos estáticos en archivos HTML. Cada vez que los visitantes consulten una página, los archivos HTML se mostrarán al instante.

<span id="page-8-1"></span>**1. Ajustes de la memoria caché de páginas**

#### ❖ **Activar caché de página y seleccionar páginas para caché:**

**Super Speed** proporciona la lista "**Las páginas para almacenar en caché**", incluidas las páginas PrestaShop a las que puede aplicar la memoria caché de páginas. También puede configurar el tiempo de vida de la caché de cada página.

- ❖ **Comprimir el archivo de caché en archivos .ZIP:** Comprima los archivos de caché HTML en archivos .zip, esto ayuda a ahorrar espacio en el disco, pero el tiempo de carga de la página será un poco más largo (porque el servidor necesita descomprimir los archivos comprimidos antes de mostrarlos a los visitantes del sitio web)
- ❖ **Actualización automática de caché:** Los archivos de caché se pueden regenerar automáticamente a través del cronjob para una experiencia de usuario más fluida en la front-office.
- ❖ **Grabar clics en la página**: Habilite esta opción para ver cuántas veces se usa un caché de página
- ❖ **El tiempo de retraso entre las verificaciones del tiempo de carga de la página**: Puede editar la cantidad de tiempo entre 2 verificaciones de tiempo de carga de página utilizando la solicitud de Ajax. El resultado del tiempo de carga se utilizará

9

para mostrar la "Línea de tiempo de la velocidad de la página" en el Cuadro de mandos. Valor recomendado: 5 segundos.

![](_page_9_Picture_11.jpeg)

- ❖ **Eliminar automáticamente la caché de la página al cambiar la configuración de rendimiento**: Borra automáticamente la caché cuando cambia la configuración de rendimiento en "Parámetros Avanzados > Rendimiento > Compilación de Plantillas".
- ❖ **Eliminar automáticamente la caché de la página al instalar/desinstalar un hook**: Borra la caché cuando instala o desinstala un hook.
- ❖ **Eliminar automáticamente la caché de la página al editar los datos de la página**: Cuando edita el contenido de un producto en el back office y guarda los cambios, el módulo **Super Speed** borra automáticamente la caché de ese producto específico. Esto significa que no tiene que esperar a que expire la vida útil de la caché de la página de detalles del producto.

Por ejemplo, si tiene los productos A, B y C con una vida útil de la caché de la página del producto establecida en 5 días, y edita el producto A, la caché del producto A se borrará inmediatamente al guardar. Los productos B y C seguirán con la vida útil de la caché de 5 días a menos que se editen. Si activa la opción "**Eliminar automáticamente la caché de la página al editar los datos de la página**", también se borrará la caché de otras páginas relacionadas con el producto que editó, como las páginas de categoría, páginas de productos más vendidos, etc.

❖ **Eliminar automáticamente la caché de la página al agregar o eliminar un producto del carrito**: Esta opción actualiza las cantidades de los productos en todas las páginas relevantes cuando un usuario compra o elimina un producto de su carrito. Sin embargo, el uso de esta opción puede borrar frecuentemente la caché de la página, lo que puede no maximizar la efectividad del mecanismo de caché. Si la cantidad de producto no es necesaria para su sitio, recomendamos mantenerlo desactivado.

# *Cómo configurar cronjob:*

11

Debe configurar el cronjob en su servidor para limpiar automáticamente los cachés de páginas caducadas y regenerar los cachés de páginas para páginas comunes (página de inicio, nuevos productos, página de caída del precio, etc.). Se recomienda configurar el cronjob para ser ejecutado una vez volta all'ora.

Puede encontrar el comando cronjob en la pestaña "**Ayuda**". El token seguro de cronjob se genera automáticamente cuando instala **Super Speed**, pero puede ingresar un token seguro de cronjob personalizado.

También puede ejecutar el cronjob manualmente haciendo clic en el botón "**Ejecutar cronjob manualmente**":

![](_page_11_Picture_3.jpeg)

#### <span id="page-11-0"></span>**2. Excepciones**

En esta subpestaña, encontrará el área de excepción de URL. Cualquier URL que contenga al menos 1 cadena ingresada en esta área no se almacenará en caché. Ingrese cada cadena en 1 línea y luego haga clic en "**Guardar**".

![](_page_12_Picture_15.jpeg)

Puede deshabilitar la memoria caché para los módulos/hooks que necesita en función de sus demandas. Esos módulos/hooks se cargarán dinámicamente a través de Ajax justo después de que el sitio web se muestre al usuario final.

![](_page_12_Picture_16.jpeg)

Por ejemplo, deshabilitaremos la memoria caché para el hook "**displayHome**" del control deslizante de imagen del módulo y habilitaremos la opción "**Iniciar con contenido vacío**".

![](_page_13_Picture_55.jpeg)

Ahora navegue hasta el extremo frontal de su tienda y refrescar la página de inicio.

![](_page_13_Figure_3.jpeg)

#### <span id="page-14-0"></span>**3. Live JavaScript**

Ingrese aquí el código JavaScript que ha de ejecutarse tras la carga completa del contenido no almacenado en la memoria caché y haga clic en "**Guardar**". Tenga cuidado con su código, ya que un código JavaScript no válido puede generar errores globales de JavaScript en la front-office.

#### *\*Nota:*

*Por favor ingrese el código JavaScript sin la etiqueta "script". La etiqueta se incrustará automáticamente en su código.*

![](_page_14_Picture_49.jpeg)

#### <span id="page-14-1"></span>**4. URL en caché**

Esta subpestaña contiene una lista de direcciones URL almacenadas en caché y sus detalles: tamaño de caché, número de clics en la página, tiempo de caché.

![](_page_15_Picture_28.jpeg)

#### <span id="page-15-0"></span>**5. Las URL no pudieron crear un caché**

Esta función te permite realizar un seguimiento de una lista de URL que no se han almacenado en caché correctamente.

Por favor, activa la opción "Guardar registro de URL que no pudieron crear una caché" para que el módulo proceda a guardar las URL no almacenadas en caché. Puedes ordenar las URL según los criterios: idioma, moneda, país, tipo de error y tiempo.

![](_page_15_Picture_29.jpeg)

# <span id="page-16-0"></span>**VI. OPTIMIZACIÓN DE IMÁGENES**

#### <span id="page-16-1"></span>**1. Optimizar imágenes**

**Super Speed** puede ayudarlo a optimizar manualmente todas las imágenes comunes disponibles en su sitio web. Siguiendo 4 sencillos pasos a continuación:

- Paso 1: seleccione los tipos de imágenes para optimizar de la lista
- Paso 2: seleccione 1 entre 4 métodos de optimización de imágenes.
- Paso 3: seleccione la calidad de optimización de la imagen
- Paso 4: Haga clic en el botón "**Optimizar imágenes existentes**"

![](_page_17_Figure_0.jpeg)

**Super Speed** utiliza 3 **servicios externos** para optimizar imágenes: **[Google Webp,](https://developers.google.com/speed/webp/faq) [reSmush,](https://resmush.it/) [TinyPNG](https://tinypng.com/)** y su **propio script de optimización PHP**.

- **reSmush** proporciona una optimización de imágenes, para los tipos de archivo más estándar (PNG, JPG, GIF, BMP y TIF). Permite deducciones hasta el 80% mediante el uso de diferentes algoritmos.
- **WebP** es un formato gráfico en forma de contenedor, que sustenta tanto compresión con pérdida como sin ella. Lo está desarrollando Google, basándose en tecnología adquirida con la compra de On2 Technologies. Como derivado del formato de vídeo VP8, es un proyecto hermano del formato WebM, y está liberado bajo la licencia BSD.
- **TinyPNG** usa técnicas inteligentes de compresión con pérdida para reducir el tamaño de archivo de sus archivos de imagen PNG al reducir selectivamente el número de colores en la imagen, se requieren menos bytes para almacenar los datos. ¡El efecto es casi invisible, pero hace una gran diferencia en el tamaño del archivo!
- **Script de optimización PHP**: optimice sus imágenes con nuestro script PHP. Si el servicio de *reSmush*/*TinyPNG* tiene algunos problemas (baja velocidad de conexión, el servidor *reSmush/TinyPNG* se bloquea, etc.), **Super Speed** cambiará automáticamente al método de script de optimización PHP.

Cada vez que cambie la calidad de la imagen o el método de optimización, verá el número de imágenes no optimizadas junto a la lista. Recuerde que estos números son el número de imágenes no optimizadas con nueva calidad de imagen o nuevo método de optimización.

#### *\*Nota:*

*Este módulo también tiene la opción de optimizar las imágenes para los siguientes módulos: el módulo de control deslizante de inicio predeterminado de PrestaShop, el módulo de banner predeterminado de PrestaShop y el módulo de blog más confiable para PrestaShop* - *[BLOG](https://addons.prestashop.com/en/blog-forum-new/25908-blog.html) .*

# *Cómo obtener la clave API de TinyPNG*

Si selecciona el método de optimización de imagen TinyPNG, deberá ingresar una clave API TinyPNG antes de optimizar.

![](_page_19_Picture_37.jpeg)

Siga estas instrucciones para obtener su propia clave de API TinyPNG:

Paso 1: Navegar a<https://tinypng.com/developers>

Paso 2: Ingrese su nombre completo y dirección de correo electrónico y luego haga clic en el botón "Obtener su clave API"

![](_page_19_Picture_38.jpeg)

Paso 3: Abra su bandeja de entrada de correo electrónico y encuentre el correo electrónico enviado desde TinyPNG. Haga clic en el botón "Visita tu cuadro de mando"

![](_page_20_Picture_0.jpeg)

Paso 4: Ahora verá su clave API TinyPNG. Esta clave gratuita está **limitada a 500 subidas** 

**por mes**. Si desea optimizar más de 500 imágenes por mes, actualice a una cuenta paga.

![](_page_21_Picture_50.jpeg)

#### <span id="page-21-0"></span>**2. Restaurar imágenes originales**

Si desea restaurar sus imágenes originales, siga esta guía:

- Paso 1: Vaya a la pestaña "**Optimización de imágenes**" > establezca "**Calidad de imagen**" en 100%
- Paso 2: Seleccionar tipos de imagen para restaurar y método de optimización
- Paso 3: Haga clic en el botón "**Restaurar imágenes originales**".

![](_page_22_Figure_0.jpeg)

#### <span id="page-22-0"></span>**3. Subir imágenes para optimizar**

Optimice las imágenes cargándolas a través del formulario de carga en la subpestaña "**Subir para optimizar**". Puede ajustar el método de optimización de imagen y la calidad de imagen haciendo clic en el nombre del método de optimización.

![](_page_23_Picture_23.jpeg)

![](_page_23_Picture_24.jpeg)

#### <span id="page-23-0"></span>**4. Examinar imágenes para optimizar**

Explore las imágenes en su servidor y optimice las imágenes que desee. Puede ajustar el método de optimización de imagen y la calidad de imagen haciendo clic en el nombre del método de optimización.

![](_page_24_Picture_38.jpeg)

#### <span id="page-24-0"></span>**5. Limpiador de imagen**

Hay imágenes no utilizadas que ocupan espacio en su servidor. Esas imágenes se pueden borrar para ahorrar espacio de alojamiento. Por seguridad, se recomienda hacer una copia de seguridad de la carpeta "**img/**" antes de borrar las imágenes no utilizadas.

![](_page_24_Picture_39.jpeg)

#### <span id="page-24-1"></span>**6. Lazyload**

Habilite Lazyload para diferir la carga de imágenes de productos en el momento de cargar la página. En cambio, estas imágenes se cargan en el momento de necesidad.

![](_page_25_Figure_0.jpeg)

![](_page_25_Figure_1.jpeg)

#### <span id="page-25-0"></span>**VII. MEMORIA CACHÉ DE SERVIDOR Y MINIMIZACIÓN**

**La memoria caché de servidor** ayuda a disminuir la sobrecarga del servidor guardando determinados datos en archivos de memoria caché —por ejemplo, resultados de búsquedas en la base de datos, resultados de cálculos aritméticos, etc.— con el fin de reutilizarlos en procesos posteriores. Por otro lado, **la memoria caché Smarty** almacena una copia de los archivos de plantillas creados en el proceso de compilación Smarty y los reutiliza en la siguiente ocasión en que se soliciten las plantillas para reducir el tiempo de

creación de estas. Debe habilitar estas 2 opciones para mejorar el rendimiento de su sitio web y hacerlo mucho más rápido.

**Super Speed** ayuda también a minimizar los códigos HTML, JavaScript y CSS de tu sitio web de PrestaShop eliminando saltos de línea repetidos, espacios en blanco, tabulaciones y otros caracteres innecesarios. La activación de esta funcionalidad contribuirá a reducir considerablemente el tamaño de los archivos HTML, JavaScript y CSS que se muestren al visitante y multiplicará la velocidad de carga de tu página.

Aquí está la lista de opciones de optimización en esta pestaña. Le recomendamos que habilite todas las opciones de optimización, pero puede habilitar cualquier opción que prefiera.

![](_page_26_Picture_63.jpeg)

#### <span id="page-26-0"></span>**VIII. GZIP Y MEMORIA CACHÉ DE NAVEGADOR**

**Gzip** es un método para comprimir archivos (haciéndolos más pequeños) para transferencias de red más rápidas y también es un formato de archivo. Debes habilitar el caché Gzip para reducir el tiempo de carga de la página y ahorrar ancho de banda.

**La memoria caché de navegador** almacena varios recursos localmente en el navegador web del visitante (imágenes, iconos, fuentes web, etc.) de modo que, cuando se visite la misma página por segunda vez, el navegador la muestre en cuestión de segundos sin necesidad de conectarse al servidor remoto para obtener los recursos necesarios.

**Super Speed** admite las funciones de caché de Gzip y caché del navegador. Puede **aplicar la configuración predeterminada de PrestaShop para la memoria caché del navegador o configurar cada elemento de la memoria caché personalmente**. Si la opción "*Usar la configuración predeterminada de PrestaShop*" está habilitada, todos los elementos de caché del navegador tendrán un valor del tiempo de vida igual a "1" (día / semana / año).

![](_page_27_Picture_60.jpeg)

## <span id="page-27-0"></span>**IX. OPTIMIZACIÓN DE BASES DE DATOS**

La funcionalidad de optimización de bases de datos de PrestaShop te permite eliminar información innecesaria de la base de datos, como historiales de conexión, códigos de

descuento inservibles, carritos abandonados, etcétera (tales datos solo se utilizan con fines estadísticos y pueden borrarse cuando no hagan falta). El borrado de este tipo de información permite ahorrar espacio en la base de datos y reducir los tiempos de acceso a esta.

![](_page_28_Picture_40.jpeg)

**Super Speed** también le permite descargar estos datos para obtener una vista previa o para otros fines.

#### *\*Nota:*

*Después de la limpieza, estos datos estadísticos no pueden ser restaurados. Por favor tenga cuidado al hacer clic en el botón "Limpiar"*.

# <span id="page-29-0"></span>**X. ANALÍTICA DEL SISTEMA**

**Super Speed** proporciona una herramienta analítica para ayudarlo a realizar un seguimiento del rendimiento de sus módulos instalados. En la lista, puede encontrar hooks utilizados por cada módulo y su tiempo de ejecución, URL de un hook, estado del hook, etc.

Active "**Grabar el rendimiento del módulo**" para comenzar a analizar el rendimiento del módulo.

Si desea deshabilitar un hook, haga clic en el botón "**Desenganchar**".

![](_page_29_Picture_46.jpeg)

La subpestaña "**Cheques adicionales**" le brinda recomendaciones útiles para optimizar aún más la velocidad de su sitio PrestaShop.

![](_page_30_Picture_30.jpeg)

# <span id="page-30-0"></span>**XI. AYUDA**

En esta pestaña, tenemos algunas notas a las que deberías prestar atención mientras usas **Super Speed**.

También puede encontrar instrucciones para configurar el cronjob en su servidor o ejecutar el cronjob manualmente haciendo clic en el botón "**Ejecutar cronjob manualmente**".

![](_page_31_Picture_23.jpeg)

# <span id="page-31-0"></span>**XII. GRACIAS**

Gracias de nuevo por comprar nuestro producto y pasar por esta documentación. Esperamos que este documento sea útil y eficiente en la configuración completa de este módulo. Si tiene alguna pregunta para la que la respuesta no está disponible en este documento, por favor no dude en ponerse en contacto con nosotros.